Conference Office [icrc2021@desy.de](mailto:icrc2021@desy.de)  Webpage icrc2021.desy.de

**IE ASTROPARTICLE PHYSICS CONFERENCE** 

## **Video Compression**

**For easier handling of your video files, we recommend compressing them to reduce their size. The following steps will guide you through the process using the free software Handbrake.**

## **Step 1 - Software for video compression**

1. Download Handbrake from the official website: [\(https://handbrake.fr\)](https://handbrake.fr/)

(Handbrake is an open-source software that is available for all common operating systems: Windows, macOS and Linux).

2. Install Handbrake on your computer. You may need to consult your administrator for help if your own user account does not have the necessary rights.

## **Step 2 - Compressing videos**

1. Open the Handbrake programme.

2. If the software does not prompt you to do so immediately after opening, select the first video to be compressed by dragging your file into Handbrake.

Alternatively: Select the first video to be compressed by clicking on "Open source" in the top left corner.

3. Navigate to your saved videos in the file browser and select a video to compress. video to be compressed.

4. In the "Preferences" drop-down menu, select "Very Fast 720p30" under the "General" category.

5. At the bottom of the window, select a storage location for the compressed video.

6. Click on the green "Start" button in the menu bar.

7. Wait until all compression processes are finished.

 $N$ 

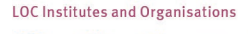

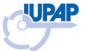

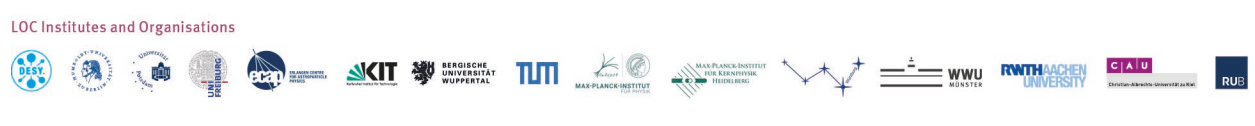

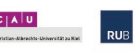

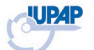